# **Instrukcija jungiantis prie [https://svietimas.vilnius.lt](https://svietimas.vilnius.lt/) paskyros**

#### *1 žingsnis:*

Interneto naršyklės lange įvedamas adresas<https://svietimas.vilnius.lt/>

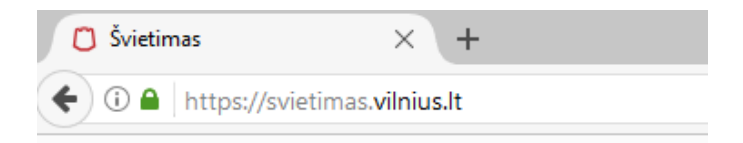

#### *2 žingsnis:*

Pasirenkamas mygtukas "Prisijungti" ir įvedami vilnius. It vartotojo duomenys arba jungiamasi per Elektroninius valdžios vartos.

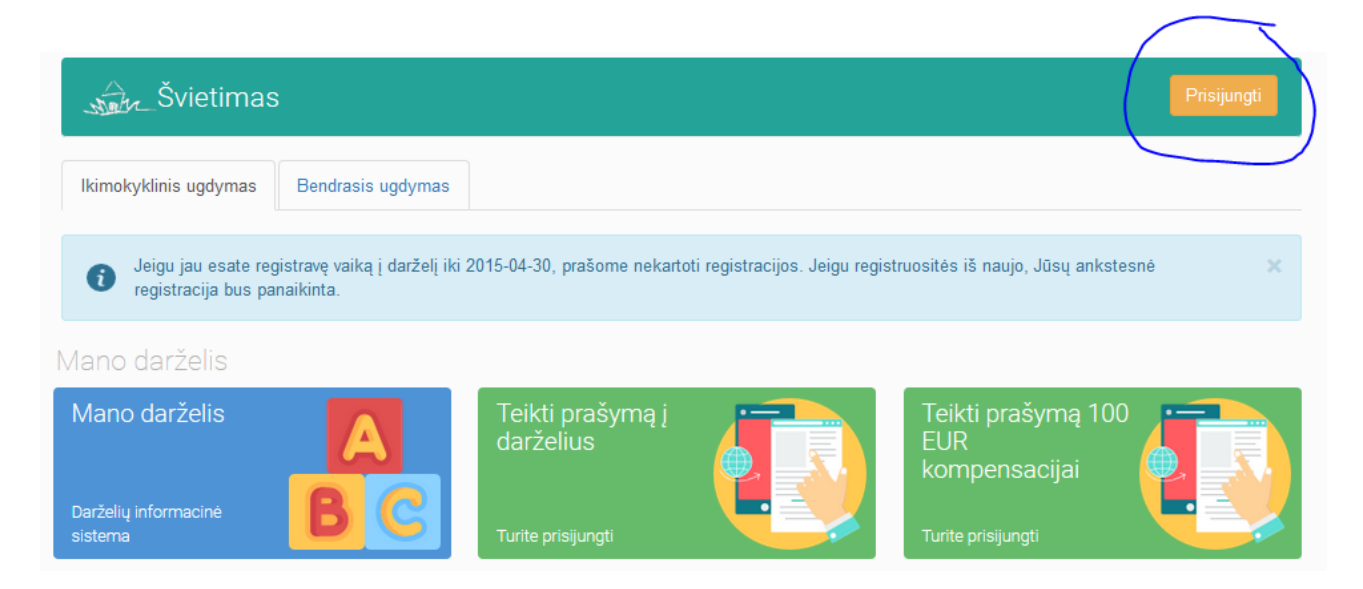

Jei tėveliai nėra vilnius.lt vartotojai, tuomet galima jungtis per elektroninius valdžios vartus, t. y. naršyklės lange įvedus adresą<https://svietimas.vilnius.lt/> bei pasirinkus mygtuką "Prisijungti", paspaudžiama nuoroda [Jungtis per Elektroninius valdžios vartus:](https://svietimas.vilnius.lt/2/lt/action/user/authentication)

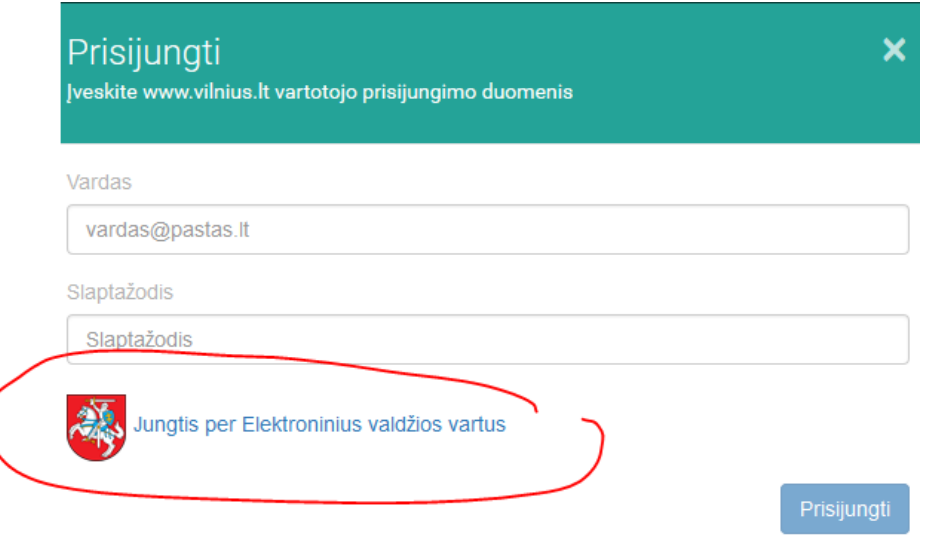

# *4 žingsnis:*

Pasirenkama Jūsų naudojama asmens atpažinimo priemonė, pvz. Swedbank

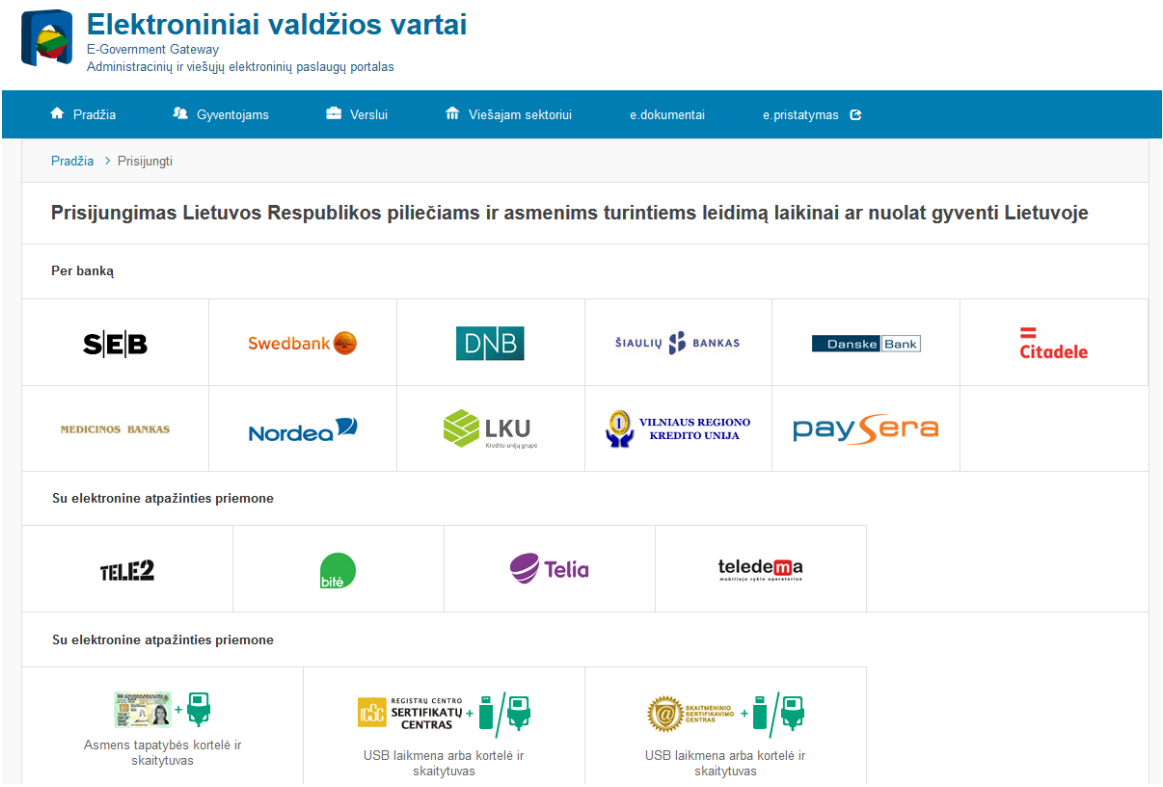

Įvedami prisijungimo duomenys:

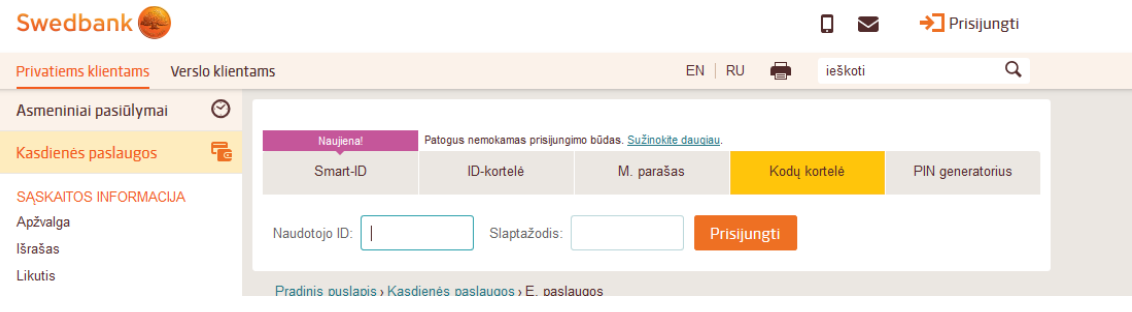

#### *6 žingsnis:*

Atsidariusiame lange pasirenkami **Elektroniniai valdžios vartai:**

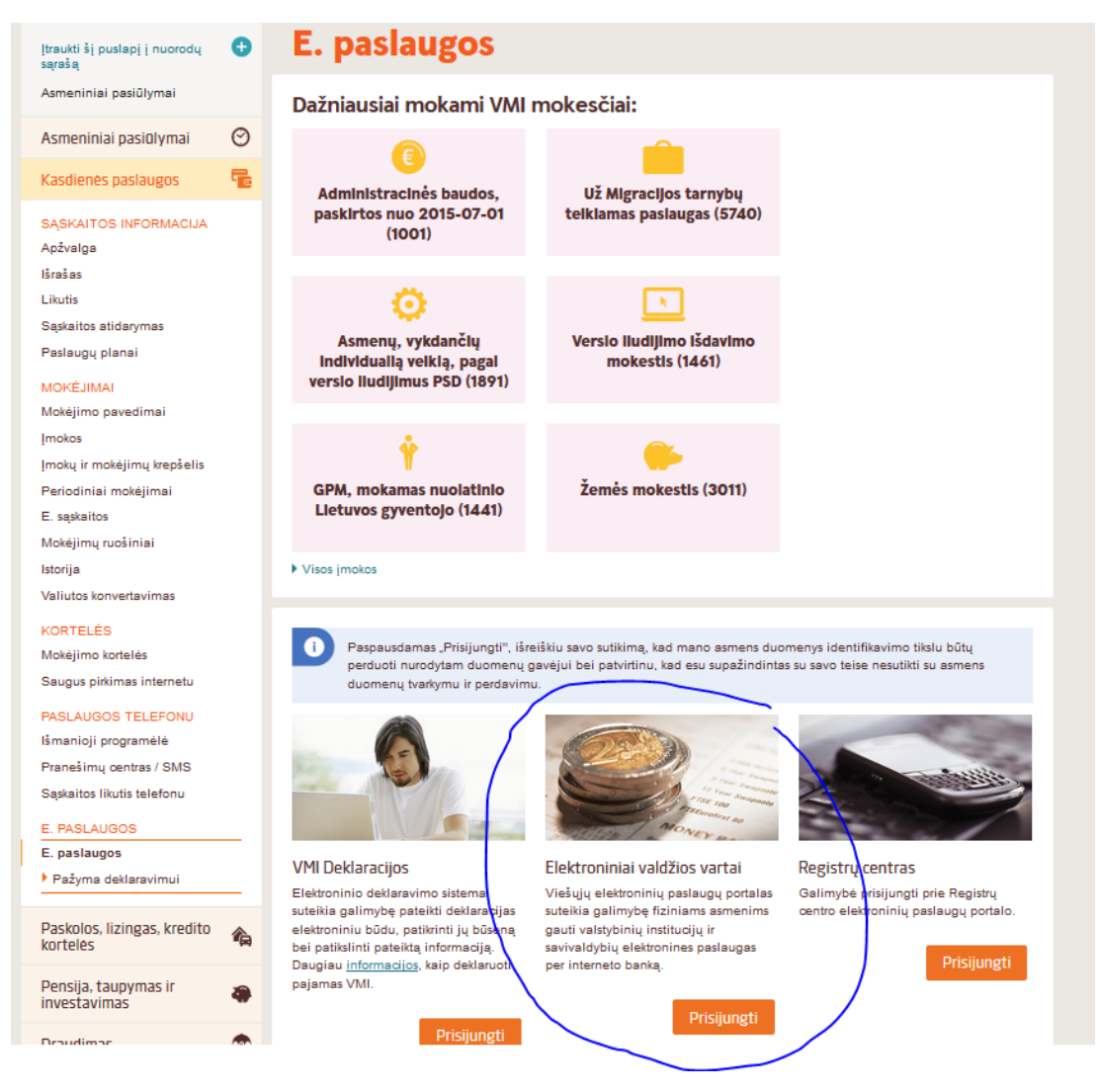

Atsivertusiame lange spaudžiamas mygtukas "Patvirtinti":

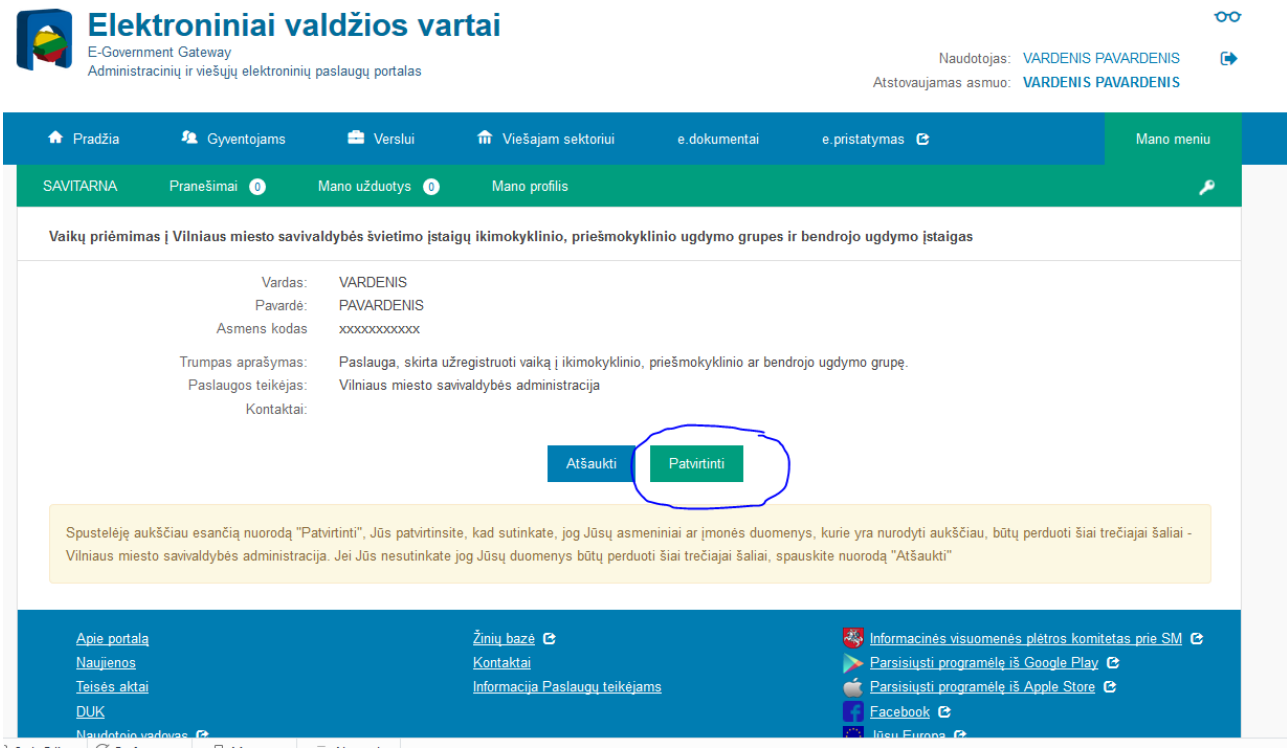

#### *8 žingsnis:*

Atsivertusiame lange spaudžiama skiltis "Mano darželis"

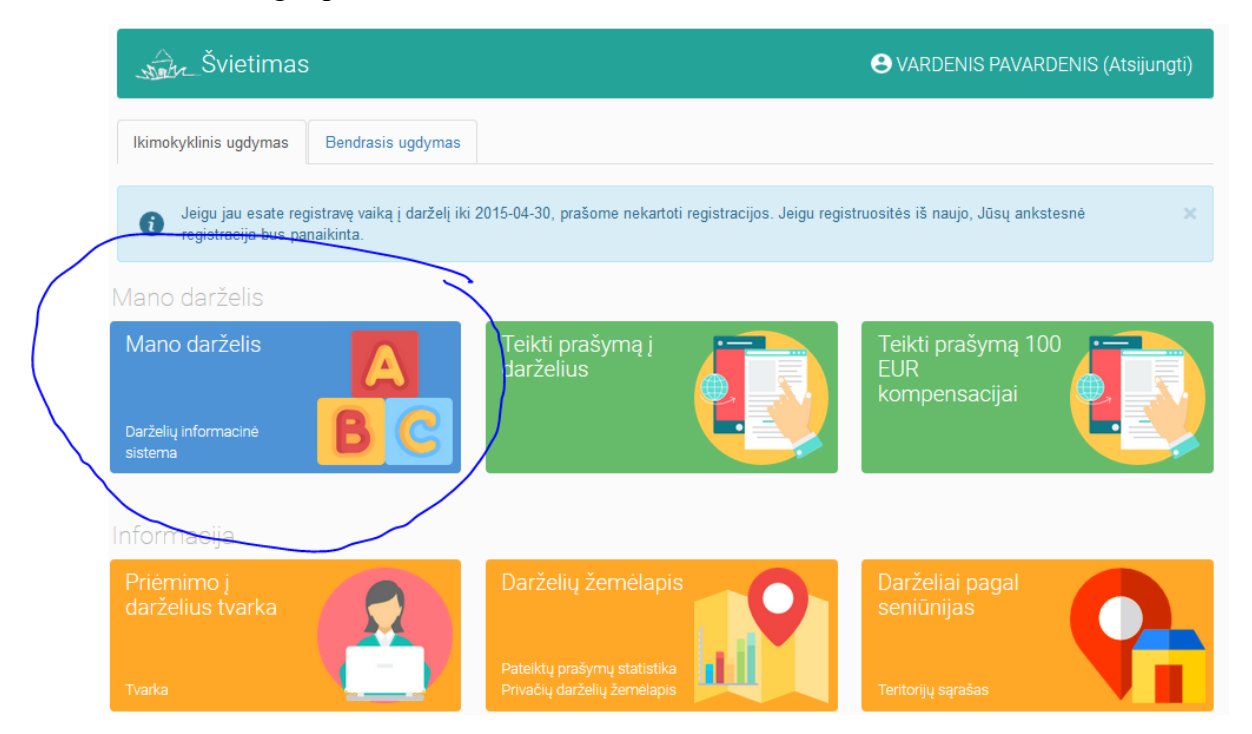

# Pasirenkama norima skiltis (pvz. Sąskaitos, Vaikų lankomumas, Vaikai eilėje ar kt.).

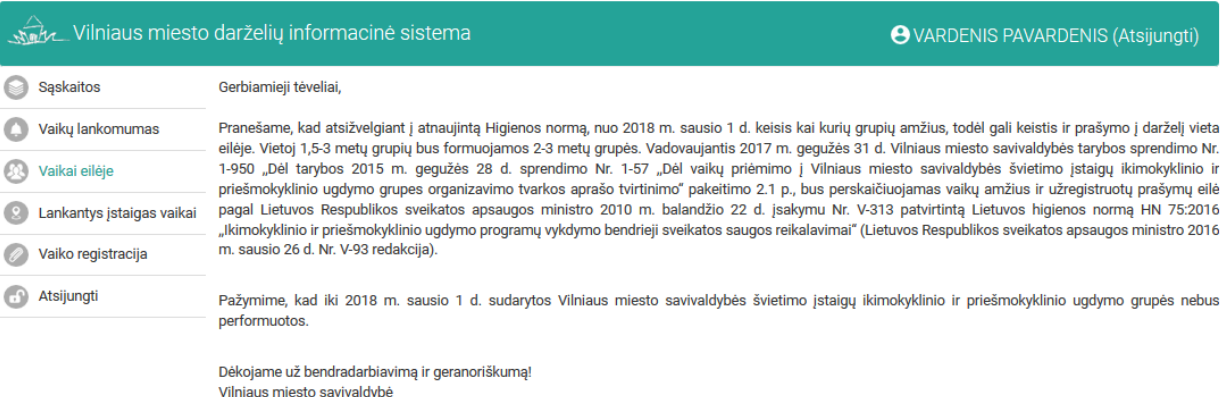

# Laukiantys eilėje<br><sub>Vaikų laukiančių eilėje nėra.</sub>

DĖMESIO: Kiekvienas naujas prašymas priimti vaiką ar pakeisti įstaigą panaikina ankstesnįjį.

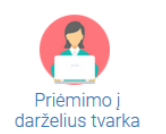

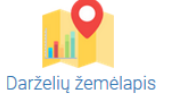

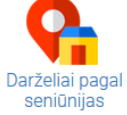

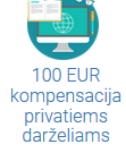

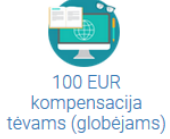

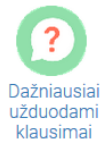